# **Installing Rational ClearCase LT**

**VERSION: 2001A.04.00** 

**PART NUMBER: 800-024451-000**

support@rational.com http://www.rational.com

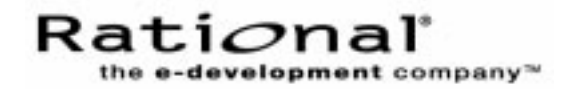

# **IMPORTANT NOTICE**

#### **COPYRIGHT**

Copyright ©1992-2001, Rational Software Corporation. All rights reserved.

Portions Copyright ©2000-2001, Compaq Computer Corporation. All rights reserved.

Portions Copyright ©1992-2001, Summit Software, Inc. All rights reserved.

Part Number: 800-024451-000

Version Number: 2001A.04.00

#### **PERMITTED USAGE**

THIS DOCUMENT CONTAINS PROPRIETARY INFORMATION WHICH IS THE PROPERTY OF RATIONAL SOFTWARE CORPORATION ("RATIONAL") AND IS FURNISHED FOR THE SOLE PURPOSE OF THE OPERATION AND THE MAINTENANCE OF PRODUCTS OF RATIONAL. NO PART OF THIS PUBLICATION IS TO BE USED FOR ANY OTHER PURPOSE, AND IS NOT TO BE REPRODUCED, COPIED, ADAPTED, DISCLOSED, DISTRIBUTED, TRANSMITTED, STORED IN A RETRIEVAL SYSTEM OR TRANSLATED INTO ANY HUMAN OR COMPUTER LANGUAGE, IN ANY FORM, BY ANY MEANS, IN WHOLE OR IN PART, WITHOUT THE PRIOR EXPRESS WRITTEN CONSENT OF RATIONAL.

#### **TRADEMARKS**

Rational, Rational Software Corporation, Rational the e-development company, ClearCase, ClearCase Attache, ClearCase MultiSite, ClearDDTS, ClearQuest, ClearQuest MultiSite, DDTS, Object Testing, Object-Oriented Recording, ObjecTime & Design , Objectory, PerformanceStudio, ProjectConsole, PureCoverage, PureDDTS, PureLink, Purify, Purify'd, Quantify, Rational, Rational Apex, Rational CRC, Rational Rose, Rational Suite, Rational Summit, Rational Visual Test, Requisite, RequisitePro, RUP, SiteCheck, SoDA, TestFactory, TestFoundation, TestMate, The Rational Watch, AnalystStudio, ClearGuide, ClearTrack, Connexis, e-Development Accelerators, ObjecTime, Rational Dashboard, Rational PerformanceArchitect, Rational Process Workbench, Rational Suite AnalystStudio, Rational Suite ContentStudio, Rational Suite Enterprise, Rational Suite ManagerStudio, Rational Unified Process, SiteLoad, TestStudio, VADS, among others, are either trademarks or registered trademarks of Rational Software Corporation in the United States and/or in other countries. All other names are used for identification purposes only, and are trademarks or registered trademarks of their respective companies.

Microsoft, the Microsoft logo, Windows, and Windows NT are either trademarks or registered trademarks of Microsoft Corporation in the United States and/or in other countries.

Sun, Sun Microsystems, the Sun Logo, Ultra, AnswerBook 2, medialib, OpenBoot, Solaris, Java, Java 3D, ShowMe TV, SunForum, SunVTS, SunFDDI, StarOffice, and SunPCi, among others, are trademarks or registered trademarks of Sun Microsystems, Inc. in the U.S. and other countries.

FLEXlm and GLOBEtrotter are trademarks or registered trademarks of GLOBEtrotter Software, Inc. Licensee shall not incorporate any GLOBEtrotter software (FLEXlm libraries and utilities) into any product or application the primary purpose of which is software license management.

BasicScript is a registered trademark of Summit Software, Inc.

Portions of this product incorporate the expat XML parser 1.0 under the Mozilla 1.1 license available at <http://www.mozilla.org/MPL/MPL-1.1.txt>[. The source code version of the expat XML parser is available at](http://www.jclark.com/xml/expat.html)  http://www.jclark.com/xml/expat.html.

#### **Apache Software Foundation Notice**

The Tomcat software, which is distributed with Rational RequisiteWeb, is protected by the Apache Software License, Version 1.1. Copyright © 1999 The Apache Software Foundation. All rights reserved.

Redistribution and use in source and binary forms, with or without modification, are permitted provided that the following conditions are met:

1. Redistributions of source code must retain the above copyright notice, this list of conditions and the following disclaimer.

2. Redistributions in binary form must reproduce the above copyright notice, this list of conditions and the following disclaimer in the documentation and/or other materials provided with the distribution.

 3. The end-user documentation included with the redistribution, if any, must include the following acknowlegement: "This product includes software developed by the Apache Software Foundation (http://www.apache.org/)." Alternately, this acknowlegement may appear in the software itself, if and wherever such third-party acknowlegements normally appear.

4. The names "The Jakarta Project", "Tomcat", and "Apache Software Foundation" must not be used to endorse or promote products derived from this software without prior written permission. For written permission, please contact apache@apache.org.

5. Products derived from this software may not be called "Apache" nor may "Apache" appear in their names without prior written permission of the Apache Group.

THIS SOFTWARE IS PROVIDED ``AS IS'' AND ANY EXPRESSED OR IMPLIED WARRANTIES, INCLUDING, BUT NOT LIMITED TO, THE IMPLIED WARRANTIES OF MERCHANTABILITY AND FITNESS FOR A PARTICULAR PURPOSE ARE DISCLAIMED. IN NO EVENT SHALL THE APACHE SOFTWARE FOUNDATION OR ITS CONTRIBUTORS BE LIABLE FOR ANY DIRECT, INDIRECT, INCIDENTAL, SPECIAL, EXEMPLARY, OR CONSEQUENTIAL DAMAGES (INCLUDING, BUT NOT LIMITED TO, PROCUREMENT OF SUBSTITUTE GOODS OR SERVICES; LOSS OF USE, DATA, OR PROFITS; OR BUSINESS INTERRUPTION) HOWEVER CAUSED AND ON ANY THEORY OF LIABILITY, WHETHER IN CONTRACT, STRICT LIABILITY, OR TORT (INCLUDING NEGLIGENCE OR OTHERWISE) ARISING IN ANY WAY OUT OF THE USE OF THIS SOFTWARE, EVEN IF ADVISED OF THE POSSIBILITY OF SUCH DAMAGE.

This software consists of voluntary contributions made by many individuals on behalf of the Apache Software Foundation. For more information on the Apache Software Foundation, please see <http://www.apache.org/>.

#### **PATENT**

Portions covered by U.S. Patent Nos.5,193,180 and 5,335,344 and 5,535,329 and 5,835,701 and 5,574,898 and 5,649,200 and 5,675,802.

U.S. Patents Pending.

International Patents Pending.

Purify is licensed under Sun Microsystems, Inc., U.S. Patent No. 5,404,499.

#### **GOVERNMENT RIGHTS LEGEND**

Use, duplication, or disclosure by the U.S. Government is subject to restrictions set forth in the applicable Rational Software Corporation license agreement and as provided in DFARS 277.7202-1(a) and 277.7202-3(a) (1995), DFARS 252.227-7013(c)(1)(ii) (Oct. 1988), FAR 12.212(a) (1995), FAR 52.227-19, or FAR 227-14, as applicable.

#### **WARRANTY DISCLAIMER**

This document and its associated software may be used as stated in the underlying license agreement. Rational Software Corporation expressly disclaims all other warranties, express or implied, with respect to the media and software product and its documentation, including without limitation, the warranties of merchantability or fitness for a particular purpose or arising from a course of dealing, usage, or trade practice.

# **[Contents](#page-6-0)**

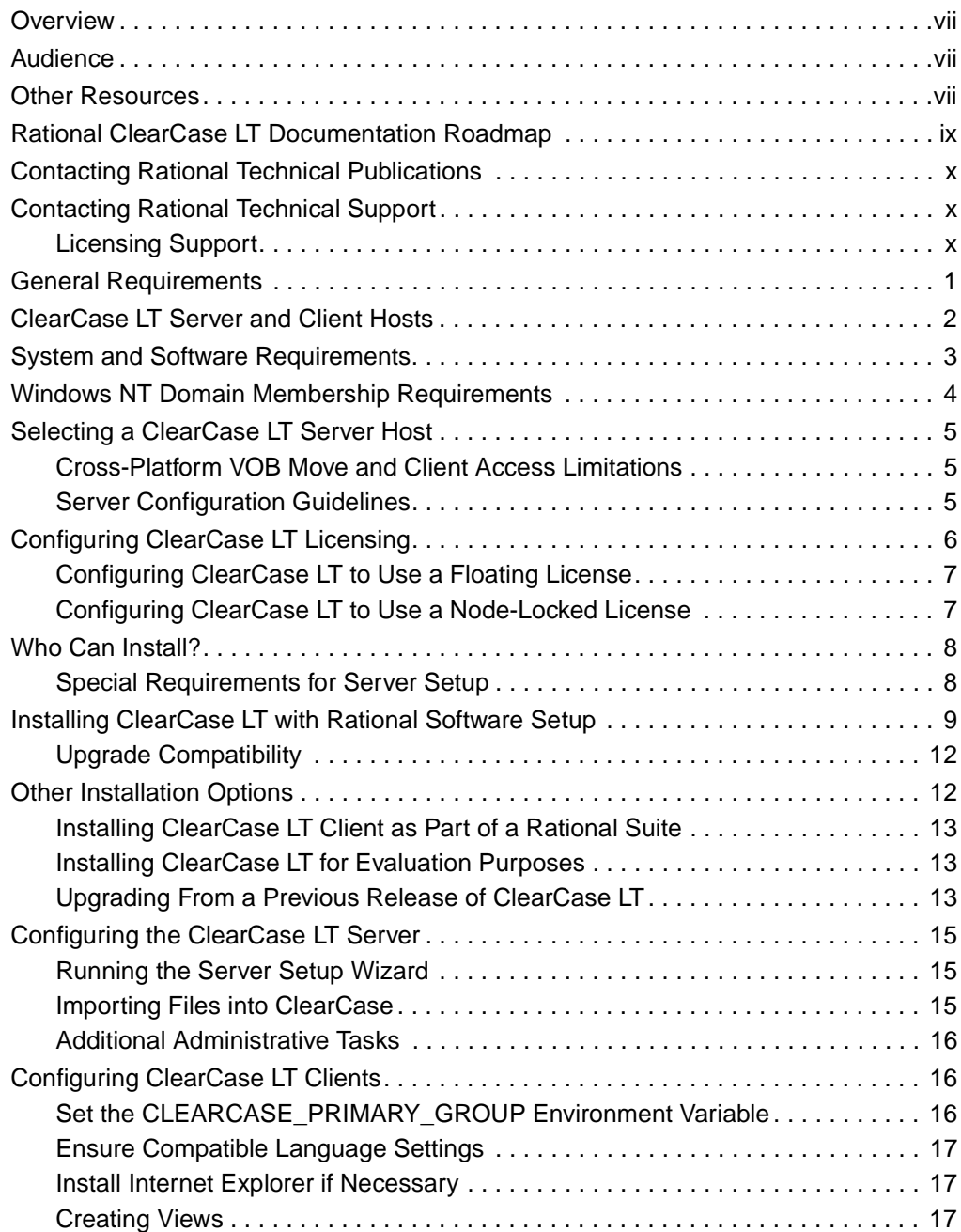

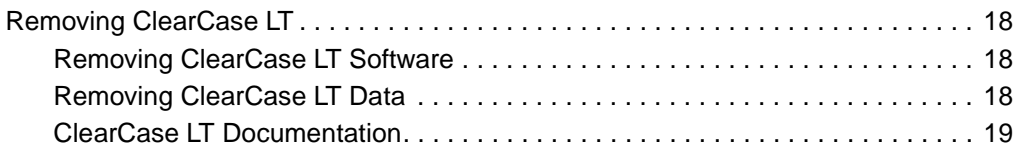

# **Preface**

## <span id="page-6-0"></span>**Overview**

Welcome to *Installing Rational ClearCase LT*. This document provides the information you need to install and configure a ClearCase LT server or ClearCase LT client as part of a Rational Suite or as a stand-alone product.

Rational ClearCase LT is a software configuration management solution for project workgroups. ClearCase LT offers Unified Change Management (UCM), a best-practices-based software development process that enables project teams to manage change at the activity level and control workflow. Enterprise customers who require distributed servers or server replication can upgrade to ClearCase from ClearCase LT without changing their process, their data, or the way they work.

This manual provides you with:

- Information about steps you should take before you install ClearCase LT
- Information needed to perform a typical installation of ClearCase LT.
- Notes on configuring the ClearCase LT server after installation is complete.
- Information needed to remove ClearCase LT from your system.

## <span id="page-6-1"></span>**Audience**

This guide is intended for anyone who is installing a ClearCase LT server or client on a computer running a supported version of Microsoft Windows. It assumes a basic knowledge of Microsoft Windows and its conventions.

# <span id="page-6-2"></span>**Other Resources**

■ Online Help is available for Rational ClearCase LT. Click **Start > Programs > Rational ClearCase LT Client > ClearCase LT Help**

- All manuals are available online in PDF format. The online manuals are installed with the product. To view them Click **Start > Programs > Rational ClearCase LT Client > ClearCase LT Help** or **Start > Programs > Rational ClearCase LT Server > ClearCase LT Help**.
- The *Rational ClearCase LT Release Notes* include the latest information on this release of ClearCase LT. In addition, you should view the **Release Notes** when the option is presented at the end of the ClearCase LT installation.
- The *Administering Licenses for Rational Software* manual, included with your installation materials, describes the Web-based license manager AccountLink, the Rational License Key Administrator, and the Rational software licensing model. This manual also provides instructions and troubleshooting information for acquiring, installing, and configuring licenses. You must install license keys to use Rational products; you can install them before or after you install the products.
- For more information about Rational Software technical publications, see http://www.rational.com/documentation.
- For more information on training opportunities, see the Rational University Web [site:](http://www.rational.com/university) http://www.rational.com/university.

# <span id="page-8-0"></span>**Rational ClearCase LT Documentation Roadmap**

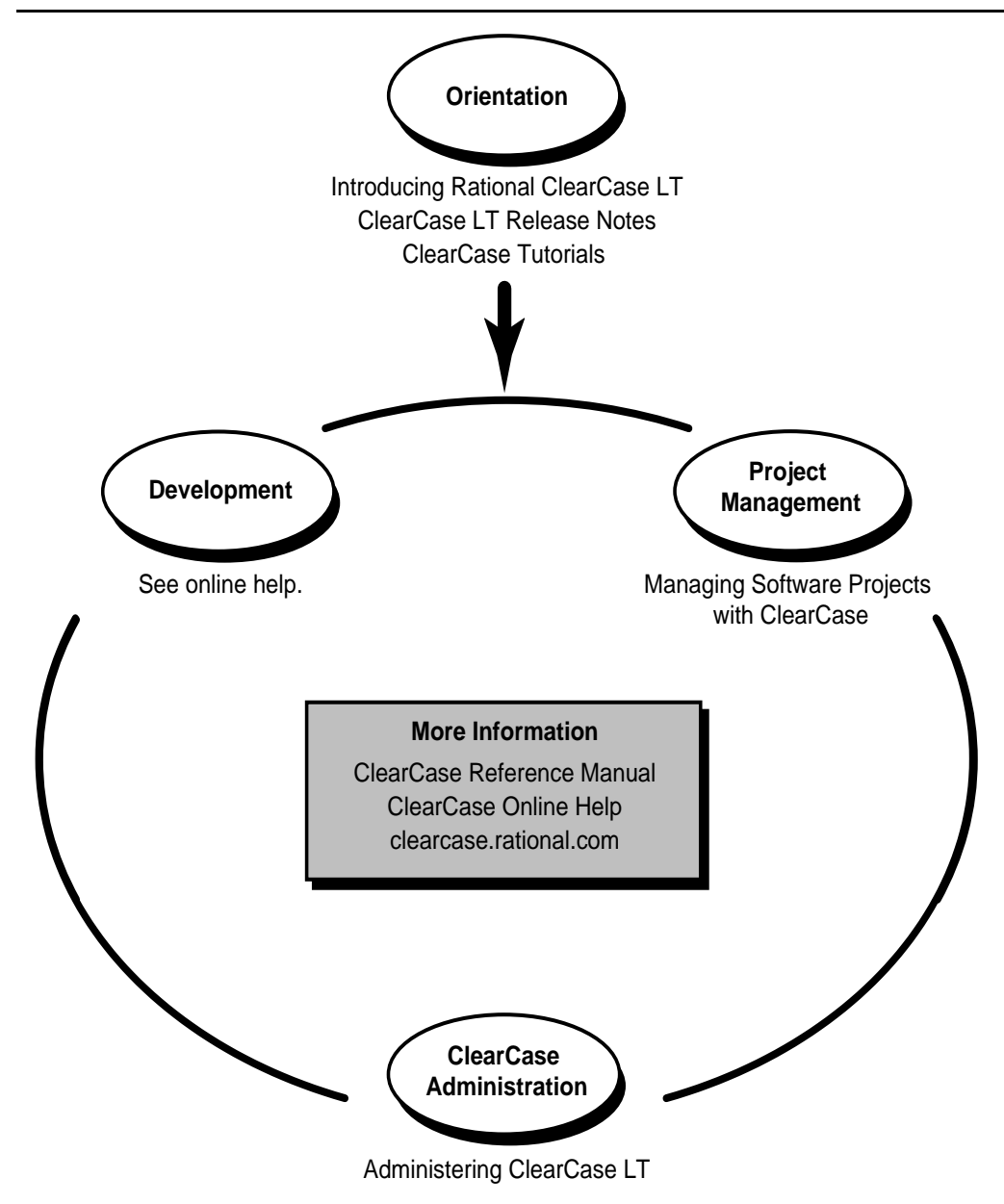

<span id="page-9-0"></span>To send feedback about documentation for Rational products, please send e-mail to our technical publications department at techpubs@rational.com.

# <span id="page-9-1"></span>**Contacting Rational Technical Support**

If you have questions about installing, using, or maintaining this product, contact Rational Technical Support as follows:

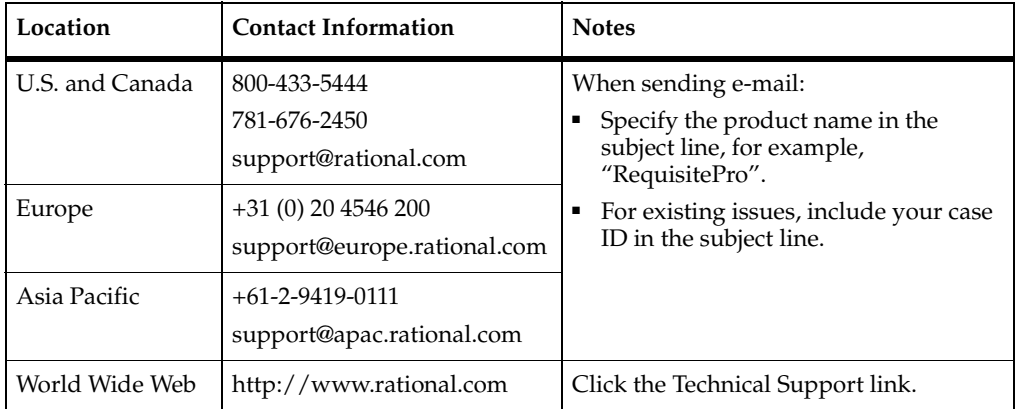

#### **Rational Technical Support Information**

### <span id="page-9-2"></span>**Licensing Support**

If you have questions about acquiring license keys for your Rational Software products, contact the Rational License Support office for your region. See the online help in the Rational License Key Administrator for additional licensing support information.

#### **Rational Licensing Support**

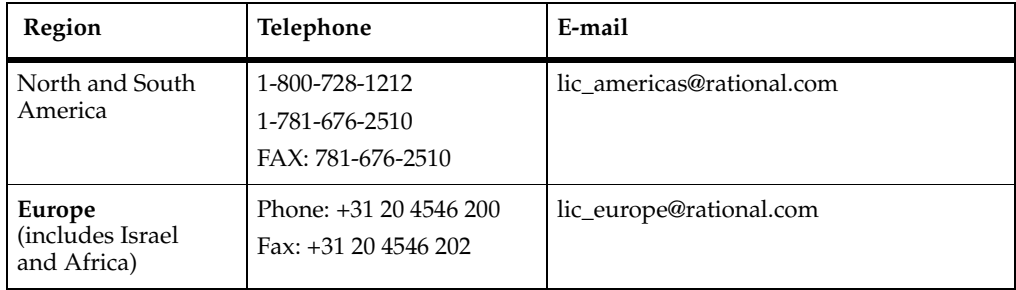

#### **Rational Licensing Support**

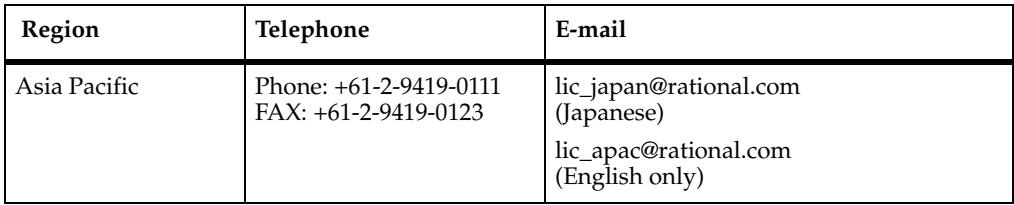

# **Before You Install**

This chapter presents system requirements and general guidelines to help you prepare for installing or upgrading Rational ClearCase LT. Before you install or upgrade this software product, take the following steps:

- Review the general requirements for installing a Rational Software product.
- Know the name of the computer that is (or will be) the ClearCase LT server.
- Verify that all computers on which you plan to install ClearCase LT are members of a Windows NT domain, and that all users who will use ClearCase LT have accounts in a Windows NT domain.
- Designate one domain group as the ClearCase Users Group—the one to which all ClearCase LT users will belong.
- Install and configure a license server host if necessary. You need a license server host if you want to use floating licenses. You do not need a license server host if you want to use node-locked licenses. For more information about licenses and setting up a license server host, see *Administering Licenses for Rational Software.*

## <span id="page-12-0"></span>**General Requirements**

Here is a list of general requirements for installing Rational ClearCase LT (or any Rational Suite Product) for the first time at your site.

- **1** Make sure that you have a current backup of the Windows Registry and system directories on any host where ClearCase LT will be installed.
- **2** Decide whether you will use node-locked or floating licenses. You must install Rational licenses to use Rational products. See the *Administering Licenses for Rational Software* manual for general information about licenses, including the procedure for obtaining a license key. See *[Configuring ClearCase LT Licensing](#page-17-0)* on [page 6](#page-17-0) for information specific to ClearCase LT licensing.
- **3** The Rational Software Installation procedure uses C:\Program Files\Rational as the default install path for ClearCase LT software. The instructions in this guide assume that you are installing Windows applications on drive C. If this is not the case, substitute the appropriate drive when performing all procedures

If drive C lacks sufficient free disk space, you can either specify another drive during the installation procedure or make space available on the default drive. Even if you choose another install path, some files must be installed on drive C. The Rational Software Setup program will report the amount of space required on all drives for your installation.

After ClearCase LT has been installed, you can select any drive on the system to provide storage for ClearCase VOB and view data.

**Note:** If you have already installed a Rational product, you cannot select an alternate location for another Rational product installation.

- **4** The ClearCase LT installation requires specific versions of Microsoft files whether you are installing ClearCase LT for the first time or upgrading ClearCase LT from an earlier version. You can let the Rational Software Setup program install the files, or you can install the files from other sources.
- **5** A Rational Suite cannot be installed on a system that can boot multiple Windows NT, Windows 98, or Windows Me installations. You can install ClearCase LT on such a system, but you must install it in separate directories for each version of the operating system. For more information, see *Rational ClearCase LT Release Notes*.

If you are using ClearCase LT with other products from the Rational Suite, all products must be from the same Suite version (installed from the same CD). For information about the order in which you should upgrade integrated products and convert schemas and data, see *Configuring Rational Suite* and the *Rational Suite Release Notes.*

# <span id="page-13-0"></span>**ClearCase LT Server and Client Hosts**

ClearCase LT is a client/server product. A ClearCase LT community consists of a ClearCase LT server and one or more ClearCase LT clients. You may have multiple ClearCase LT communities at your site, but each client in a community can access only one ClearCase LT server. You can install a ClearCase LT client without installing a ClearCase LT server, but the client will not work until the server is installed and accessible by the client. The server host should be adequately configured. See *[Selecting](#page-16-0)  [a ClearCase LT Server Host](#page-16-0)* on page 5.

Installing ClearCase LT server software on a host also installs ClearCase LT client software on that host. You do not need (and are not permitted) to install ClearCase LT client software on a ClearCase LT server. ClearCase LT client software is installed on

the Clearcase LT server to simplify evaluation, administration, and troubleshooting. If you are part of a small workgroup, you may want to use the ClearCase LT server as a client too, but we recommend using a dedicated server whenever possible.

**Note:** ClearCase LT cannot be installed on a computer that is a Rational ClearCase host. If you have installed Rational ClearCase on any host that you intend to use as a ClearCase LT client or server, you must uninstall ClearCase on that host before you can install ClearCase LT.

# <span id="page-14-0"></span>**System and Software Requirements**

[Table 1](#page-14-1) lists the system and software requirements for installing ClearCase LT.

| <b>Item</b>                                                                                                    | <b>Minimum Requirements</b>                                                                                                    |
|----------------------------------------------------------------------------------------------------|----------------------------------------------------------------------------------------------------|
| <b>Operating System</b>                                                                                                    | Windows NT 4.0, SP4, SP5, SP6a<br>Windows 2000, SP1<br>Windows Me (ClearCase LT Client only)<br>Windows 98 all versions (ClearCase LT Client<br>only) |
| Additional requirements for Windows<br>98 and Windows Me                                                                                                    | Client for Microsoft Networks<br>TCP/IP<br>п                                                                                                    |
| ClearCase LT Server Processor                                                                                                    | Pentium class processor<br>п<br><b>128 MB RAM</b>                                                                                                    |
| ClearCase LT Client Processor                                                                                                    | Pentium class processor<br>п<br>64 MB RAM<br>٠                                                                                                    |
| Supported File Systems:                                                                                                    |                                                                                                    |
| $\blacksquare$ Windows NT                                                                                                    | FAT, NTFS, LANMAN, NFS                                                                                                    |
| Windows 98, Windows Me                                                                                                    | FAT, FAT32                                                                                                    |
| $\blacksquare$ Windows 2000                                                                                                    | FAT, FAT32, NTFS, LANMAN                                                                                                    |
| ClearCase LT Server Disk Space                                                                                                    | 70 MB                                                                                                    |
| The server also needs enough disk<br>space to contain the files and databases<br>used for storage. The amount of space<br>required depends on the characteristics<br>and use of the VOBs and views. |                                                                                                    |

<span id="page-14-1"></span>**Table 1 ClearCase LT Requirements**

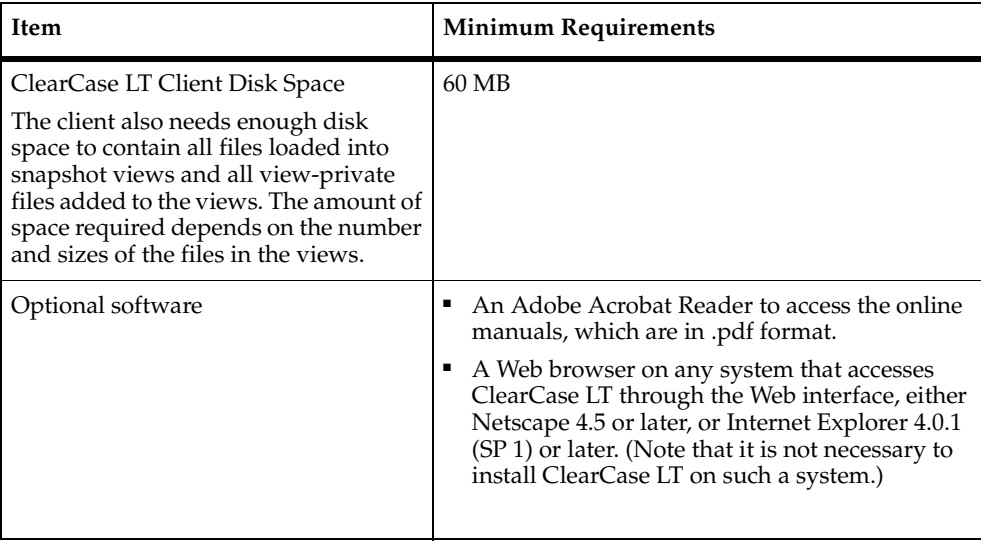

#### **Table 1 ClearCase LT Requirements**

## <span id="page-15-0"></span>**Windows NT Domain Membership Requirements**

When installed on any Windows platform, the ClearCase LT server and its clients must be members of a Windows NT domain. To use ClearCase LT from any Windows platform, you must log on to a domain account (not a local, per-system user account).

All ClearCase LT users at your site should have accounts in the same domain if possible. Otherwise, you must configure ClearCase LT to allow access to ClearCase data by users in multiple domains using the procedures described in *Administering ClearCase LT*. In addition, all of the ClearCase LT users in a domain must be members of a domain group that your ClearCase LT administrator has designated as the ClearCase Users Group. See *[Special Requirements for Server Setup](#page-19-1)* on page 8 and *Administering ClearCase LT* for more information about domain group membership requirements and domains in general.

**Note:** You may install ClearCase LT on a nondomain Windows NT or Windows 2000 host if the host does not need to communicate with other ClearCase LT clients or servers and will be used only by one person. This type of configuration is not practical for production use, but may simplify an evaluation of ClearCase LT.

# <span id="page-16-0"></span>**Selecting a ClearCase LT Server Host**

We recommend that you install the ClearCase LT server before you install any ClearCase LT clients. The characteristics of the ClearCase LT server are critical to the performance and scalability of your entire ClearCase LT community. Selecting an appropriate ClearCase LT server host is an important preinstallation step.

**Note:** A ClearCase LT client on Windows can access a ClearCase LT server running either Windows NT or UNIX. If your site is using a ClearCase LT server running UNIX, you may skip the remainder of this section. See *ClearCase LT Installation Notes* for information about installing and configuring a ClearCase LT server on UNIX.

#### <span id="page-16-1"></span>**Cross-Platform VOB Move and Client Access Limitations**

A ClearCase LT server running Windows NT is fully interoperable with ClearCase LT clients running either Windows or UNIX operating systems. However, if you upgrade it to ClearCase, the server cannot provide unrestricted VOB or view access to UNIX computers running ClearCase. The most significant restriction is that a ClearCase VOB server host running Windows NT cannot support ClearCase dynamic views on a UNIX host.

Moving a VOB between Windows NT and UNIX is not easy. When choosing a platform for your ClearCase LT server, take these issues into account:

- Whether or not you plan to upgrade to ClearCase, choose a ClearCase LT server platform type that will be appropriate for your community both now and in the future. Changing your ClearCase LT server from a Windows NT platform to a UNIX platform, or vice versa, is very difficult.
- If there is any possibility that you will upgrade your ClearCase LT server to ClearCase and provide unrestricted access to the server from ClearCase clients running UNIX, select a UNIX computer for your ClearCase LT server.

For more information on restrictions that apply to moving VOBs, see *Administering ClearCase LT*.

#### <span id="page-16-2"></span>**Server Configuration Guidelines**

To ensure adequate performance for all ClearCase LT clients, we recommend that you install ClearCase LT server software on a computer that meets or exceeds the following requirements:

- Main memory (RAM). The minimum recommended main memory size is 128 MB or half the size of all the VOB databases the server will host, whichever is greater. To this amount, add 7 MB of memory per VOB, regardless of VOB database size. Adequate physical memory is the most important factor in ClearCase LT server performance.
- Disk capacity. A VOB database must fit in a single disk partition, and VOB databases tend to grow significantly as development proceeds and projects mature. We recommend a high-performance disk subsystem, one with high rotational speed, low seek times, and high capacity. If possible, use a RAID or similar disk subsystem that takes advantage of disk striping and mirroring.
- Processing power. A ClearCase LT server must have adequate CPU capacity. The definition of adequate in this context varies from one hardware architecture to another. For ClearCase LT and similar enterprise applications, server CPU capacity is a critical factor in performance of client operations. Make the most of the available server CPU cycles by keeping nonessential processes off the ClearCase LT server. The ClearCase LT server should not have to perform any other resource-intensive tasks, such as hosting a third-party database, hosting a busy Web server, or acting as a primary domain controller.
- High Availability. The ClearCase LT server should be a robust system that does not need to be rebooted or taken offline frequently. It should be easily accessible over the network—on the same subnet as or at most one or two network hops from any ClearCase LT client.
- Adequate access rights. Windows NT and Windows 2000 limit concurrent network access to systems on which Windows NT Workstation or Windows 2000 Professional software is installed to a maximum of 10 systems. If you anticipate that more than 10 ClearCase LT clients will need to access the ClearCase LT server simultaneously, install Windows NT Advanced Server or Windows 2000 Server software on your ClearCase LT server host.

**Note:** We recommend that you install ClearCase LT server on a dedicated host for optimal performance during production use. However, for evaluation purposes or for very small teams, you can install and run ClearCase LT server and a Rational Suite on a single host.

# <span id="page-17-1"></span><span id="page-17-0"></span>**Configuring ClearCase LT Licensing**

You may configure licensing during the installation process or after the installation is complete. Until licensing is properly configured, you cannot run ClearCase LT.

All license configuration is managed through the Rational License Key Administrator. The License Key Administrator is installed the first time you install ClearCase LT or any Rational Suite. You can run the License Key Administrator in two ways.

- click **Configure Licensing** in the Rational Software Setup program, or
- click **Start > Programs > Rational Suite Enterprise > License Key Administrator**.

ClearCase LT can use a floating license or a node-locked license. Before you configure a license, ask your ClearCase LT administrator which type of license your site uses.

## <span id="page-18-0"></span>**Configuring ClearCase LT to Use a Floating License**

If your site uses floating licenses, you need the name of the FLEXlm license server host before you begin to install ClearCase LT. To configure a floating license for ClearCase LT, use the License Key Administrator to select a FLEXlm license server on which ClearCase LT floating licenses have been installed. If you need to install floating licenses on a FLEXlm license server, see *Administering Licenses for Rational Software* for more information.

## <span id="page-18-1"></span>**Configuring ClearCase LT to Use a Node-Locked License**

The procedure you follow to configure ClearCase LT to use a node-locked license depends on how you and your ClearCase LT administrator decide to manage license configuration.

- If you are going to use a temporary or evaluation license, you will need a copy of your License Key Certificate that shipped with the Rational Suite release media. The temporary or evaluation key is on the certificate.
- If you are going to import your node-locked license from an existing license file you need the path to that file.
- If you are going to request a license from the Rational AccountLink Web site, you will need to know your Rational Account Number before you can request the license.

The License Key Administrator provides options for each of these methods of configuring a node-locked license. Select the method you want, and follow the instructions to acquire and install the license. After you have installed the node-locked license, use the License Usage Mapper to specify that ClearCase LT is to use the Rational Suite key. Rational does not provide a stand-alone node-locked license for ClearCase LT.

*Administering Licenses for Rational Software* provides complete information about Rational's licensing policies and tools.

# <span id="page-19-0"></span>**Who Can Install?**

<span id="page-19-2"></span>To install ClearCase LT on a Windows NT or Windows 2000 system, you must have Administrator privileges on the local system. You have local Administrator privileges if you are logged on to local host as *administrator*, or if your domain account (for example *DOMAIN\you*) is also a member of the administrators group in the local host's account database.

Local administrator privileges are the only requirement for installing ClearCase LT client or server. If you are installing ClearCase LT on a server for the first time, the server cannot be used until the ClearCase LT Server Setup Wizard, which has additional identity requirements, has been run.

#### <span id="page-19-3"></span><span id="page-19-1"></span>**Special Requirements for Server Setup**

After the ClearCase LT server software has been installed for the first time, the ClearCase LT Server Setup Wizard runs. The Server Setup Wizard does not run if you are upgrading an existing ClearCase LT server to a new release, or if you are reinstalling ClearCase LT server on a host that has already been configured by the Server Setup Wizard.

The Server Setup Wizard creates three VOBs: one to hold objects required by the ClearCase LT on-line tutorial, one to hold UCM objects for the initial project, and one to hold source code (files and directories) for this project.

ClearCase access controls require the user who creates a VOB and all users who access it to be members of the same group. We refer to this group as the *ClearCase Users Group*. To satisfy this requirement and because the Server Setup Wizard creates several VOBs, you must be logged on as a member of the ClearCase Users Group when you run the Server Setup Wizard.

If you can log on as a user who is both a local administrator on the ClearCase LT server host and a member of the ClearCase Users Group, do so. It will simplify installation and setup of the ClearCase LT server.

If you cannot log on as a user with this combination of group memberships, you can still install ClearCase LT with local administrator privileges. You will not be able to complete server setup until you log out, and then log on as a member of the ClearCase Users Group.

# **Installing Rational ClearCase LT**

This chapter describes how to use the Rational Software Setup program to install Rational ClearCase LT on a server or client host. We recommend that you install and configure the ClearCase LT server before you install the ClearCase LT client or any Rational Suite that includes a ClearCase LT client.

# <span id="page-20-0"></span>**Installing ClearCase LT with Rational Software Setup**

**Caution:** Interrupting an installation that is in progress may leave your system in an indeterminate state. If you try to close the Rational Software Setup window while the installation is in progress, you are asked to confirm that you want to exit from the incomplete installation.

This section describes a typical installation of ClearCase LT. Client and server installations are similar, but there are special requirements when you install a ClearCase LT server for the first time.

- **1** Log in as a user with Administrator rights on the local host. See *[Who Can Install?](#page-19-2)* [on page 8](#page-19-2) for more information about who can install ClearCase LT, and for special considerations that apply when running the ClearCase LT Server Setup Wizard.
- **2** Insert the Rational Solutions for Windows Disc 1 CD into the CD drive. The setup program starts automatically.

If autorun is disabled on your system, click **Start > Run**. Enter *cd\_drive:\*SETUP.EXE.

The Rational Software Setup Program guides you through the software installation. In each dialog box, click **Next** to open the next one.

- **3** The **Rational Software Setup** dialog box provides general information about the software installation. Click **Next** to open the **Choose Product to Install** dialog box.
- **4** The **Choose Product to Install** dialog box lists all products available for installation. Select the product you want to install (Rational ClearCase LT Server, Rational ClearCase LT Client, or any Rational Suite that includes Rational ClearCase LT Client).

ClearCase LT requires a license. If an appropriate license has not been installed and configured, a red **X** appears to the left of the product name. You can configure licenses now or wait until after installation is complete.

- ❑ To configure licenses now, click **Configure Licensing**. The License Key Administrator runs, after which the installation process resumes.
- ❑ To configure licensing later, click **Next**. A message box reminds you that you are installing a product that requires licensing even though the licensing has not yet been configured. You may run the License Key Administrator after installation is complete.

For more information about configuring licenses for ClearCase LT, see *[Configuring](#page-17-1)  [ClearCase LT Licensing](#page-17-1)* on page 6.

- **5** The **License Agreement** dialog box displays the Rational Software license agreement. If you accept the license agreement, the installation continues. If you do not accept it, the installation does not let you proceed further. If you click **Finish** and exit from the installation, no changes are made to your system.
- **6** The **Setup Configuration** dialog box describes the setup options and disk space requirements for this software installation. On Windows NT and Windows 2000 platforms, ClearCase LT supports two installation options:
	- **Typical** installation provides all of the features of ClearCase LT server or client.
	- ❑ **Custom/Full** installation provides all of the features of the **Typical** installation and also provides control over the **ClearCase Administration Option**, which when selected creates a Start Menu shortcut for the Rational ClearCase LT Administration Console.

On Windows 98 and Windows Me, ClearCase LT only supports the **Typical** installation option.

Confirm that you have sufficient free space for the installation. If the amount of free space is less than the amount required, either exit from the installation and make more space available on the specified disk or specify an alternative install path. To specify another installation path, type the new path in the **Install Path** box or click **Browse** to select a drive and directory.

**Note:** The setup procedure installs Microsoft Core Components and some additional files on drive C, even if you have specified another drive for installation. These files can require up to 20 MB of disk space on drive C.

The installation program requires that all Rational Suite programs be installed in the same directory. If any Rational Suite has been previously installed with the Rational Software Setup program, the **Browse** button and **Install Path** box are unavailable. You must remove and reinstall Rational Suite to specify a new Install Path.

**7** The **Update Shared Components** dialog box appears if the Rational Software Setup program needs to update some shared files or components on your system. Click **Next** to have Rational Software Setup install these files for you or click **Cancel** to install these files yourself.

**Note:** The Rational Software Setup program does not recalculate the disk space required for your updated selections.

- **8** The **Upgrade Compatibility** dialog box appears if you have older Rational products installed on your system. See *[Upgrade Compatibility](#page-23-0)* on page 12 for more information.
- **9** If you are installing a ClearCase LT client or any Rational Suite that includes a ClearCase LT client, the **ClearCase LT Server Name** dialog box opens. We recommend that you enter the name of the ClearCase LT server now. If you do not know the name of the ClearCase LT server, click **Next**.

**Note:** Every ClearCase LT client must be configured with the name of its ClearCase LT server. If you skip this step, you must enter the name of the ClearCase LT server in this client's ClearCase Properties program in Control Panel after the installation is complete.

- **10** The **Confirmation** dialog box displays the product features that will be installed. Click **Next** to begin the installation.
- **11** An **Error Summary** dialog box displays errors, warnings, and informational messages from the first part of the software installation. If no errors occurred, you do not see this dialog box.

The Rational Software Setup program writes a log of installation activities. The log file is located in <Install Path>\Rational\RSSetup\RSsetup.log.

- **12** A **Restart Windows** dialog box appears if the Rational Software Setup program needs to restart your computer to complete the installation. Select **Restart** or **Don't Restart**, then click **Finish**. If you select **Don't Restart**, a message reminds you that the installation cannot complete until Windows restarts.
- **13** After Windows re-starts, log on *as the same user*. If you do not, the installation does not complete correctly. The second part of the installation process starts automatically after you log on.
- **14** Another **Error Summary** dialog box displays errors, warnings, and informational messages from the second part of the software installation. If no errors occurred, you do not see this dialog box.
- **15** When the **Installation Complete** dialog box appears, click **Finish**. We recommend that you review the *Rational ClearCase LT Release Notes*. They contain the most current information related to ClearCase LT features and known issues.
- **16** After the installation completes, the ClearCase LT Server Setup Wizard starts automatically if you are installing a ClearCase LT server that needs to be configured for first use. See *[Running the Server Setup Wizard](#page-26-3)* on page 15 for more information.

#### <span id="page-23-0"></span>**Upgrade Compatibility**

The **Upgrade Compatibility** dialog box appears if you have older Rational products installed on your system. Because Rational tools share files and components, this installation can cause the older Rational products to stop working. You will see no visual clue to indicate that these products may be compromised.

For each of the older products listed, we strongly recommend that you take one of the following actions:

- **Upgrade it:** Complete this installation, and then restart the Setup program to upgrade the next product. Upgrading a product updates all necessary files, registry entries, startup menu items, and shared components on your system.
- **Remove it:** Complete this installation, and then use the Add/Remove Programs tool on COntrol Panel to remove the next product. Removing a product deletes files, registry entries, and startup menu items from your system.

More information about interactions between specific products is available at the Web site<http://www.rational.com/sitewide/support/index.jtmpl>. Click **Patches and Upgrades**, and then click **Upgrade Compatibility**.

# <span id="page-23-1"></span>**Other Installation Options**

This section contains information about other types of installations.

### <span id="page-24-0"></span>**Installing ClearCase LT Client as Part of a Rational Suite**

If you are installing a Rational Suite that includes a ClearCase LT client, you must install a ClearCase LT server before the client can be used. No Rational Suite installs a ClearCase LT server. Follow the procedure for *[Installing ClearCase LT with Rational](#page-20-0)  [Software Setup](#page-20-0)* on page 9 to install the server, either before or after you install any Suite that includes a ClearCase LT client.

### <span id="page-24-1"></span>**Installing ClearCase LT for Evaluation Purposes**

If you are installing ClearCase LT for evaluation purposes, either as a stand-alone product or as part of a Rational Suite, you may want to install the ClearCase LT server and the Rational Suite on the same host to simplify the evaluation process. To set up a single-system evaluation configuration:

- Follow the procedure described in *[Installing ClearCase LT with Rational Software](#page-20-0)  Setup* [on page 9](#page-20-0) to install the ClearCase LT server. This procedure installs a client and a server. You may use this configuration for evaluating ClearCase LT as a stand-alone product.
- If you want to evaluate ClearCase LT as part of a Suite, re-run the Rational Software Setup program and select the Rational Suite you want to evaluate.

#### <span id="page-24-2"></span>**Upgrading From a Previous Release of ClearCase LT**

If you are upgrading ClearCase LT at your site:

- Upgrade the Clearcase LT server first, and then upgrade the clients. In most cases, a client running an older revision of ClearCase LT software can access a server running a newer revision. A client running a newer revision of ClearCase LT software may not be able to access a server running an older revision, or may only be able to access a limited set of server capabilities.
- Upgrading the Clearcase LT server does not affect VOB or view data. VOBs and views are inaccessible during the upgrade process, but checked-out files and directories may remain checked out during the upgrade.
- If you are upgrading an existing ClearCase LT server, the Server Setup Wizard is not needed and does not run.

# 3 **After You Install Rational ClearCase LT**

After the initial installation of a ClearCase LT server and ClearCase LT client, you must configure the server and perform some administrative tasks. These steps are not required if you are upgrading an existing installation.

# <span id="page-26-0"></span>**Configuring the ClearCase LT Server**

After the initial installation of the ClearCase LT server, you need to run the Setup Wizard, import any existing files that you want to place under ClearCase LT control, and make any necessary adjustments to the operating environment.

## <span id="page-26-3"></span><span id="page-26-1"></span>**Running the Server Setup Wizard**

If you performed the installation as a user who is a member of local administrator's group and also a member of the ClearCase Users Group (see *[Who Can Install?](#page-19-2)* on [page 8\)](#page-19-2), the Server Setup Wizard runs when the ClearCase LT server installation completes (after the restart if one was required).

However, if you installed ClearCase LT server as a local administrator who is not a member of the ClearCase Users Group, you must log out and log in again as a member of the ClearCase Users Group (but not necessarily a local administrator) before you can run the wizard. After you log in, click **Start > Programs > Rational ClearCase LT Server > Rational ClearCase LT Server Setup Wizard**.

The wizard creates these items:

- Server storage locations for the ClearCase LT databases
- A project VOB
- A component VOB
- An initial UCM project
- A VOB required by the ClearCase LT online tutorial

### <span id="page-26-2"></span>**Importing Files into ClearCase**

If you are installing ClearCase LT on a server for the first time, you may want to import files and directories from another configuration management system or directly from the file system and put them under ClearCase control.

ClearCase LT provides support for importing data and metadata from a variety of third-party configuration management and source code control systems. It also provides support for importing ordinary files and directories into ClearCase.

When the Server Setup Wizard runs, the **Import Files** check box is selected by default. If you want to import files into the VOB that was created by the Server Setup Wizard, follow the instructions in the Import Wizard.

#### <span id="page-27-0"></span>**Additional Administrative Tasks**

After you set up the ClearCase LT server, review the procedures for administration of VOB and view storage directories described in *Administering ClearCase LT*.

# <span id="page-27-1"></span>**Configuring ClearCase LT Clients**

Several additional configuration steps may be needed on ClearCase LT clients.

**Note:** The ClearCase LT server includes ClearCase LT client software, so these steps apply to the server as well.

### <span id="page-27-2"></span>**Set the CLEARCASE\_PRIMARY\_GROUP Environment Variable**

As noted in *[Special Requirements for Server Setup](#page-19-3)* on page 8, ClearCase access controls consider a user's domain group membership information when determining that user's rights to access ClearCase data. Because of a bug in Windows NT, a user who logs on to a domain account may not be assigned the primary group specified by the Windows NT domain account management tools.

To work around this bug, we recommend that you set the user environment variable CLEARCASE\_PRIMARY\_GROUP to refer to the correct primary group. The value of this variable must be the name of an existing domain group that meets all of the following requirements:

- It includes the user as a member.
- It appears on the user's group list.
- If the ClearCase LT server is installed on a UNIX host, the group must match the user's primary group on UNIX.

In *[Special Requirements for Server Setup](#page-19-3)* on page 8, we refer to this group as the ClearCase Users Group.

This environment variable must be set on every ClearCase LT client host. On Windows NT systems, you set the value of CLEARCASE\_PRIMARY\_GROUP using the System program in Control Panel. On Windows 98 or Windows Me systems, you must set value of CLEARCASE\_PRIMARY\_GROUP in the autoexec.bat file on each system running ClearCase LT.

For more information on CLEARCASE\_PRIMARY\_GROUP and ClearCase LT access controls, see *Administering ClearCase LT*.

#### <span id="page-28-0"></span>**Ensure Compatible Language Settings**

If you configure a ClearCase LT server and ClearCase LT client to use different language settings but one of those settings uses single-byte encoding and the other uses double- or multi-byte encoding, ClearCase LT won't operate properly. In this situation, you must reset the language environment on the client to match the environment on the server.

#### <span id="page-28-1"></span>**Install Internet Explorer if Necessary**

Several programs installed with ClearCase LT depend on components of Microsoft Internet Explorer, and will not work unless Internet Explorer has been installed on the system. You can download Internet Explorer from the Microsoft Web site at www.microsoft.com/windows/IE. For more information, see *Rational ClearCase LT Release Notes*.

#### <span id="page-28-2"></span>**Creating Views**

You need to create views before users can access data on the ClearCase LT server. How you create them depends on whether your site will be using the Unified Change Management (UCM) or base ClearCase.

To create a development and an integration view in UCM:

- **1** Click the **Rational ClearCase LT** icon on your desktop to start ClearCase Explorer.
- **2** Click the **Toolbox** tab, click the **UCM** bar, and then click the **Join Project** icon to run the Join Project Wizard.

To create a view in base ClearCase:

- **1** Click the **Rational ClearCase LT** icon on your desktop to start Clearcase Explorer.
- **2** Click the **Toolbox** tab, select the **Base ClearCase** bar, and then click the **Create View** icon.

# <span id="page-29-0"></span>**Removing ClearCase LT**

You can choose to remove ClearCase LT and all ClearCase data, or you can simply remove ClearCase LT and leave the data in place.

#### <span id="page-29-1"></span>**Removing ClearCase LT Software**

In Control Panel use **Add/Remove Programs** to remove ClearCase LT. The Rational Software Setup removes ClearCase LT from your system.

**Note:** Removing ClearCase LT does not remove ClearCase LT data from your system.

#### <span id="page-29-2"></span>**Removing ClearCase LT Data**

**Caution:** ClearCase data may be valuable. Do not remove it unless you know that the data is not important (for example, data that was created for use in an evaluation, or data that also exists outside of ClearCase).

You do not need to remove ClearCase data from a host unless you intend to reinstall ClearCase LT server on this host and want to rerun the ClearCase LT Server Setup Wizard to create a new set of VOBs as described in *[Running the Server Setup Wizard](#page-26-1)* on [page 15.](#page-26-1) If you try to run the ClearCase LT Server Setup Wizard on a host from which existing VOBs, views, and storage locations were not removed, and from which the registry key

HKLM\Software\Atria\ClearCase\CurrentVersion\ServerSetupComplete

has not been deleted, you may encounter errors when the Server Setup Wizard starts.

To completely remove ClearCase LT data from the ClearCase LT server, take the following steps before you remove ClearCase LT:

- **1** Use the ClearCase Administration Console or the **cleartool lsvob** command to locate all VOBs on the ClearCase LT server. Then use the ClearCase Administration Console or the **cleartool rmvob** command to remove the VOBs.
- **2** Use the ClearCase Administration Console or the **cleartool lsview** command to locate all views. Then use the ClearCase Administration Console or the **cleartool rmview** command to remove the views.
- **3** Use the ClearCase Administration Console or the **cleartool lsstgloc** command to locate all server storage locations on the ClearCase LT server. Then use the ClearCase Administration Console or the **cleartool rmstgloc** command to remove the storage locations.
- **4** To remove registry values, use **regedit** to remove these lines: HKLM\Software\Atria\ClearCase\CurrentVersion\ServerSetupComplete HKLM\Software\Atria\ClearCase\CurrentVersion\CredmapAllowedDomainList
- **5** Delete the ClearCase/var directory from the installation directory.

#### <span id="page-30-0"></span>**ClearCase LT Documentation**

After completing the installation of ClearCase LT, refer to the following documents, which are available on the Rational Solutions for Windows Online Documentation CD:

- *Introducing Rational ClearCase LT*
- *Administering ClearCase LT*
- *Managing Software Projects with ClearCase*
- *ClearCase Reference Manual*
- *Rational ClearCase LT Release Notes*